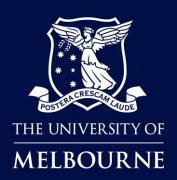

# Faculty of Fine Arts & Music Student bookings in TE Reserve

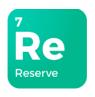

## **About TE Reserve**

**TE Reserve** is an effective reservation tool used for the management of shared resources used by staff and students.

## When to use TE Reserve

**FFAM (Faculty of Fine Arts & Music) Students** will use **TE Reserve** to book shared spaces applicable to their studies at **UoM (University of Melbourne)** and check-in to the space to confirm its use.

# Who is this guide for?

**FFAM** Students who need to book and check-in to shared spaces at **UoM**. For booking terms and conditions, please click here.

# How to use this guide

Click on the links below to navigate to a topic. Select [Back to contents] to return to the topic link selection.

| Access FFAM Student Bookings | FFAM Student login     | TE Reserve Navigation    |
|------------------------------|------------------------|--------------------------|
| Finding a Space to Book      | <u>Find a Room</u>     | Select Dates             |
|                              | Make a Booking         | Request Only Bookings    |
| Create New Bookings          | Copy a Booking         | Send Email               |
| Managa Friedina Basamustiana | Review My Reservations | Edit/Cancel Reservations |
| Manage Existing Reservations | Student Room Check-In  |                          |

# **TE Reserve Support**

<u>Timetable and room bookings information</u> for more information, or contact the FFAM (Faculty of Fine Arts & Music) <u>Timetable and Room Booking team</u>.

Issued: Feb 2024 Page 1 of 14

[Back to contents] FFAM Student login

# FFAM Student login

You can access **TE Reserve** by clicking on the link provided on the **FFAM (Faculty of Fine Arts & Music)** Current Students pages or use the link in the instructions below.

#### **Instructions:**

| Step | Action                                                                                                    |  |
|------|----------------------------------------------------------------------------------------------------|--|
| 1    | From the room bookings page, select (or) click here for TE Reserve.                                                                         |  |
| 2    | Click Faculty of Fine Arts and Music Students Log in.                                                                                       |  |
| 3    | Click the <b>TE (TimeEdit) Reserve</b> option.                                                                                              |  |
| 4    | Follow the prompt to use Single Sign-On verification.                                                                                       |  |
| 5    | From the <b>Faculty of Fine Arts and Music Students</b> entrance, select the page you need (see <u>FFAM</u> <u>TE Reserve Navigation</u> ). |  |

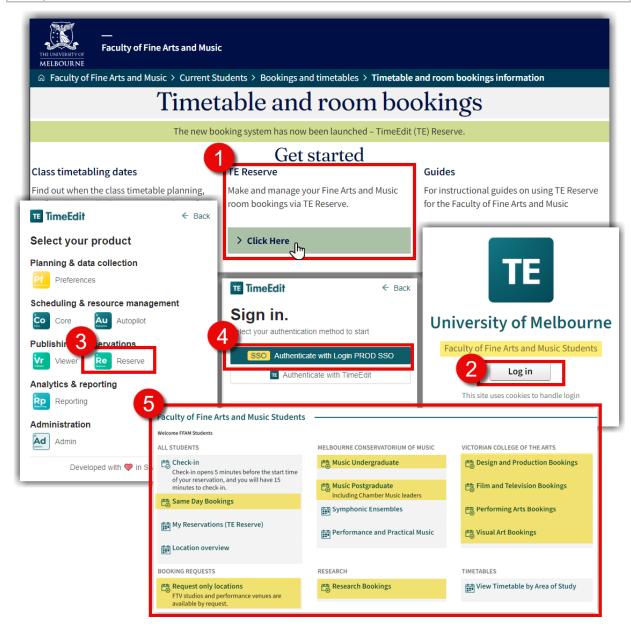

**Tip:** Once you have signed in for the first time, save this page to your Web browser favourites.

# FFAM TE Reserve Navigation

The **FFAM (Faculty of Fine Arts and Music) Students** entrance, provides links to all the pages available in TimeEdit for FFAM students, you have access only to those that apply to your area of study.

The icons next to the link descriptors, provide a visual of the three different page types.

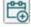

**Booking Pages** used to find/book spaces applicable to your area of study.

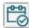

To **Check-in** to a room at the start of your booking.

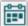

To view existing **Bookings** and **Timetables** (see **TE Viewer guides**).

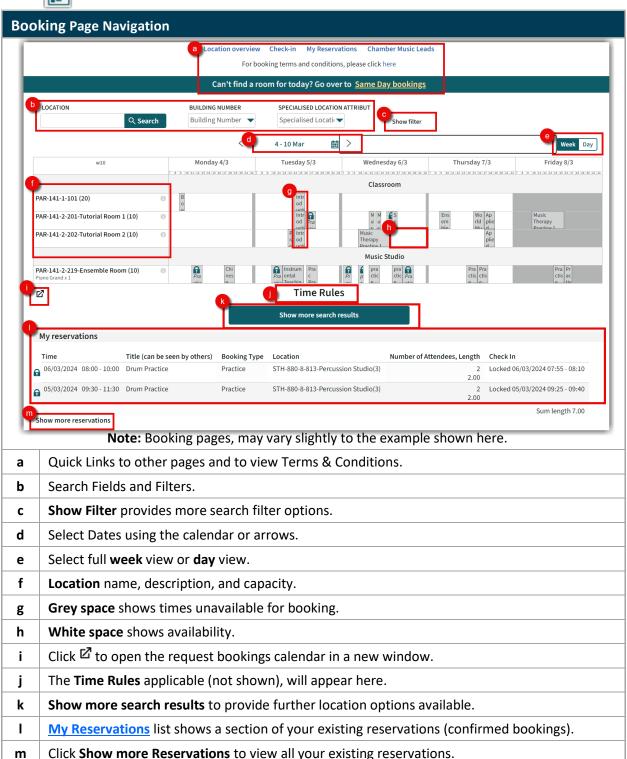

[Back to contents] Find a Room

# Find a Room

By default, all rooms available to an individual's particular area of study, appears when you open the booking page. To create a more defined list of search results, there are several filter options.

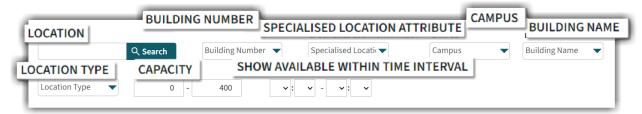

## **Search Location Keywords**

In the Location search field, you can use keywords that apply to the Location name.

#### Instructions:

| Step | Action                                    |
|------|-------------------------------------------|
| 1    | Type in all or part of the Location Name. |
| 2    | Click Search.                             |

e.g. Type Percussion, to view rooms with the word Percussion in the title.

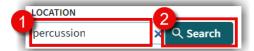

Result: The results list now shows locations that include the characters typed into the search field.

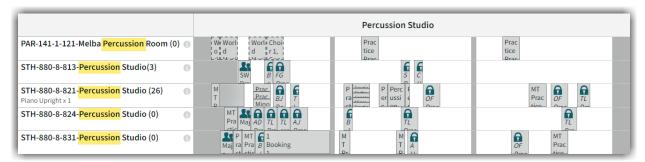

# **Search Capacity**

Enter the minimum and maximum numbers for Capacity to locate a room to accommodate.

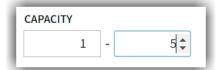

## **Search Available within a Time Interval**

To find rooms available within a particular time range.

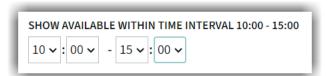

[Back to contents] Find a Room

### **Use Search Filter Menus**

Select options from the drop-down menus or type to refine your search. Select one, all or a combination of the various categories. The more information provided, the better the search results.

#### **Instructions:**

| Step | Action                                                                                                 |  |
|------|----------------------------------------------------------------------------------------------------|--|
| 1    | Click on the drop-down menu.                                                                           |  |
| 2    | Click on the arrow or start type in your search criteria (Select <b>Show Filter</b> for more filters). |  |

**Tip:** You can scroll through the drop-down menus to explore all the options for each or click in the search box and start typing the object you are looking for.

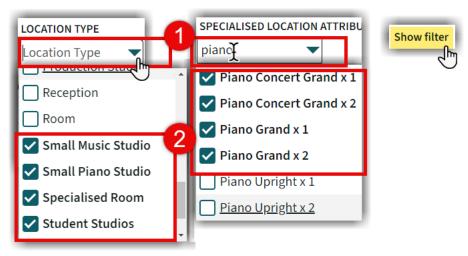

**e.g.** To find a room for 4 people to rehearse in, that has a mirror and a piano in Southbank.

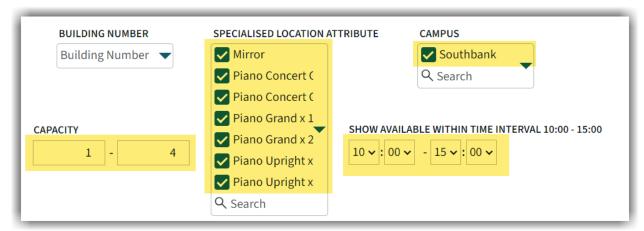

**Result:** A more condensed list, with the criteria set, making it easier for you to see locations with availability to suit your requirements.

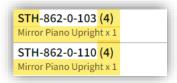

[Back to contents] Select Dates

# **Select Dates**

Use the calendar to set the dates (by day or week) you want to view availability for.

## **Instructions:**

| Step | Action                                                           |
|------|------------------------------------------------------------------|
| 1    | Select the calendar icon.                                        |
| 2    | Use <b>arrows</b> to select the months, then click on the date.  |
| 3    | Select to view the calendar by <b>Week</b> or <b>Day</b> format. |

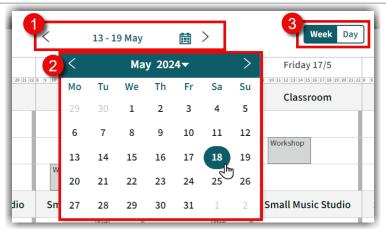

**Result:** The location/s display to show availability for the Week or Day you have selected.

## Week View:

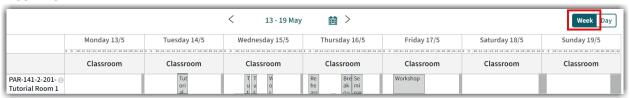

## **Day View:**

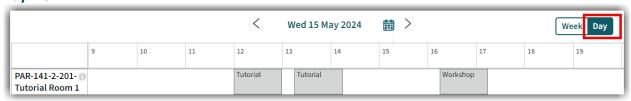

[Back to contents] Make a Booking

# Make a Booking

Once you have found an available space, you can then create a new booking.

#### **Instructions:**

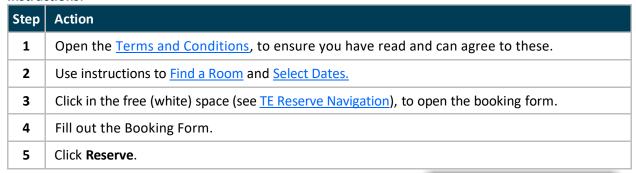

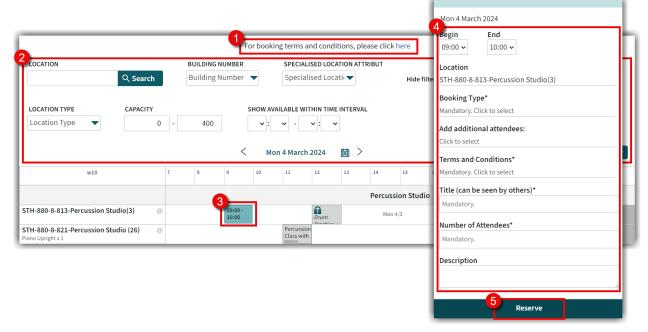

**Result:** You have completed a booking reservation. If you would like to send confirmation of the reservation to yourself or a colleague, see send email.

**Note:** Students must check-in to a room on arrival, to allow for any rooms not being used to be released for others to use, see Check-In for further instructions.

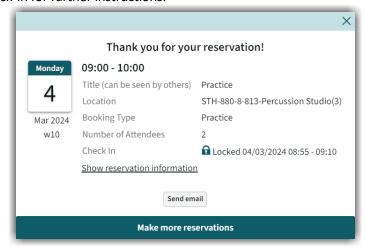

**Tip:** If you need to make more than one booking, click on **Make more reservations** and your booking details will remain in the booking form for all additional bookings made.

# **Request Only Bookings**

Request STH-861-0-101A-Federation Hall

Request STH-861-0-147-FTV Studio 1 (30)
Southbank Film & Television Building
Request STH-861-0-152-FTV Studio 2 (30)

Request STH-861-1-205-Federation Hall (220)

51 W

SW

8 8

L

The *Request Only* bookings page, allows you to request the use of spaces that require further approval.

#### **Instructions:**

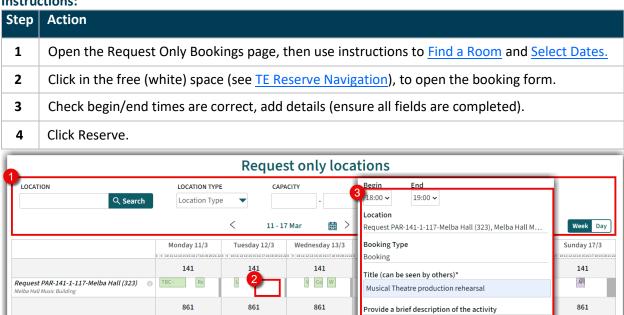

**Result:** Your Request has been submitted for consideration and you will receive an outcome in a few days. Requests not yet confirmed appear in your My Reservations list in purple.

Sci

Sc

Workshop

First rehearsal, incl lighting settings

Number of Attendees\*

45

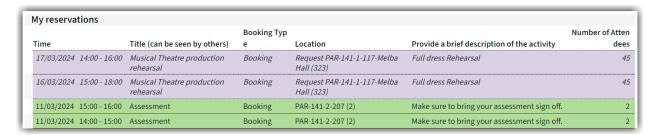

[Back to contents] Copy a Booking

# Copy a Booking

If you need to request Multiple days for the same event at the same location and time, you can copy the booking in TE Reserve.

## **Instructions:**

| Step | Action                                                                                            |  |
|------|---------------------------------------------------------------------------------------------------|--|
| 1    | Click on your reservation either in the calendar or Review My Reservations.                       |  |
| 2    | Click the <b>Add to Calendar</b> icon.                                                            |  |
| 3    | Select the additional days you want to request a booking for.                                     |  |
| 4    | Select Copy.                                                                                      |  |
| !    | If you receive a <b>There is no available time</b> warning, deselect the date and choose another. |  |

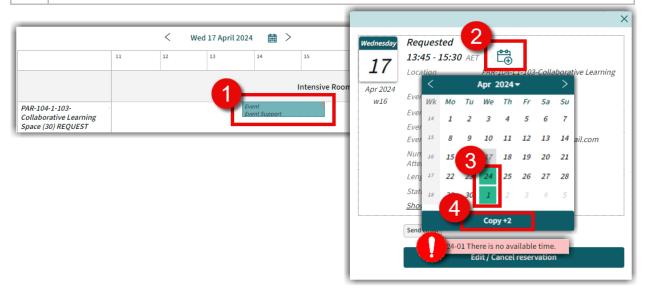

**Result:** The additional days are booked in and have been added to your list of reservations.

[Back to contents] Send Email

# Send Email

To provide a confirmation of your booking, updates, or cancellations, you can send a copy by email.

#### **Instructions:**

| Step | Action                                                                                                    |  |
|------|----------------------------------------------------------------------------------------------------|--|
| 1    | From the reservation confirmation pop-up, select <b>Send as Email.</b>                                                                                             |  |
| 2    | In the email panel, add Email Address/es.                                                                                                    |  |
|      | <b>Note:</b> For more than one email recipient, leave a space in between each email address. It is important that you <b>do not</b> use any commas or semi-colons. |  |
| 3    | Add any extra details you want the recipient to see.                                                                                                    |  |
| 4    | Click Send Email.                                                                                                    |  |

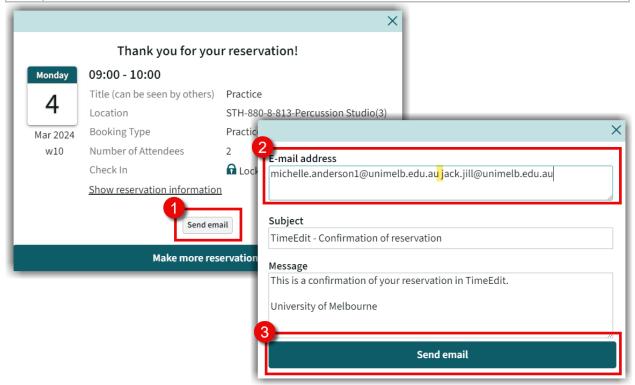

**Result:** Your email recipient/s will receive an email confirming you have made a booking or changes to a booking.

[Back to contents] Review My Reservations

# **Review My Reservations**

Review all your existing bookings, via My Reservations.

#### **Instructions:**

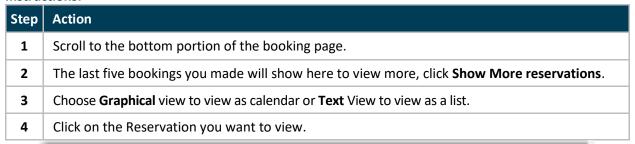

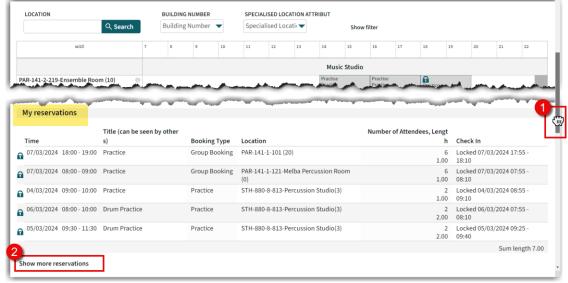

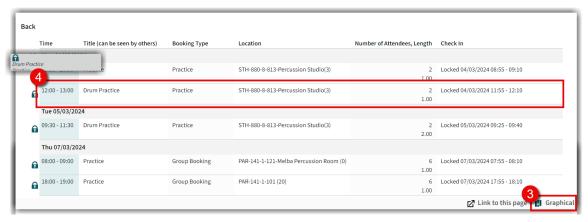

Result: You can now view your booking, see Edit/Cancel Reservations to cancel or make changes.

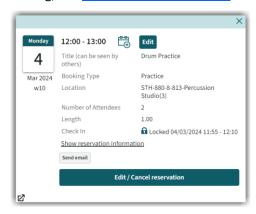

# **Edit/Cancel Reservations**

Amend a booking or cancel it if it is no longer needed.

## **Instructions:**

| Step  | Action                                                                                 |  |
|-------|----------------------------------------------------------------------------------------|--|
| 1     | See Review My Reservations to locate the Reservation (booking) you need to amend.      |  |
| 2     | Click Edit/Cancel Reservation.                                                         |  |
| Edit  | t                                                                                      |  |
| 4a    | To Edit, make required amendments to the reservation.                                  |  |
| 3b    | Click <b>Done</b> to save changes.                                                     |  |
| Cance | Cancel                                                                                 |  |
| 4a    | To Cancel, click <b>Cancel Reservation</b> .                                           |  |
| 4b    | 4b Are you sure you want to cancel the reservation? appears, Click Cancel reservation. |  |

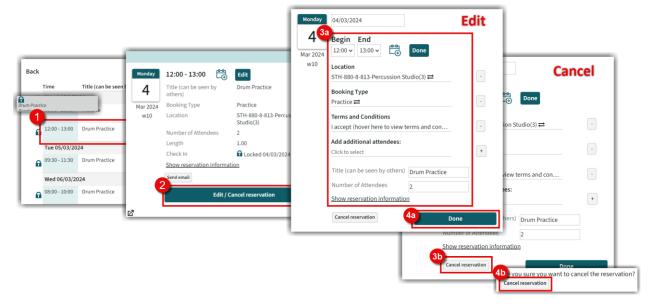

**Result:** Reservation has been edited or cancelled, see <u>Send Email</u> if you need to notify someone, if the location is unavailable, return to the booking screen to <u>Find a Space</u>.

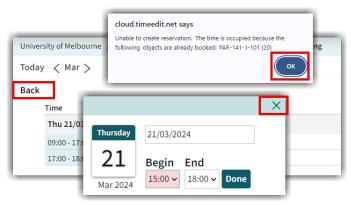

[Back to contents] Student Room Check-In

# Student Room Check-In

Students must **check-in** to a room on arrival, check-in will be opened (unlocked) 5 minutes prior to the start time and remains open for 15 minutes. If you do not check-in within this time the booking is cancelled, to make it available for others to use.

**Check-in instructions** and a **QR code** are located near your booked room, or see <u>Check-in to your Booking</u>, for more information.

#### **Instructions:**

|   | Step | Action                                                                                                    |  |
|---|------|----------------------------------------------------------------------------------------------------|--|
| ſ | 1    | Scan the Check-In QR code, located near your booked room and FFAM Student login.                                                             |  |
| ľ | 2    | The Check in page will open                                                                                                    |  |
|   | !    | The lock icon $\widehat{\mathbf{a}}$ indicates that check-in is not yet available, wait until check in start time, then refresh your window. |  |

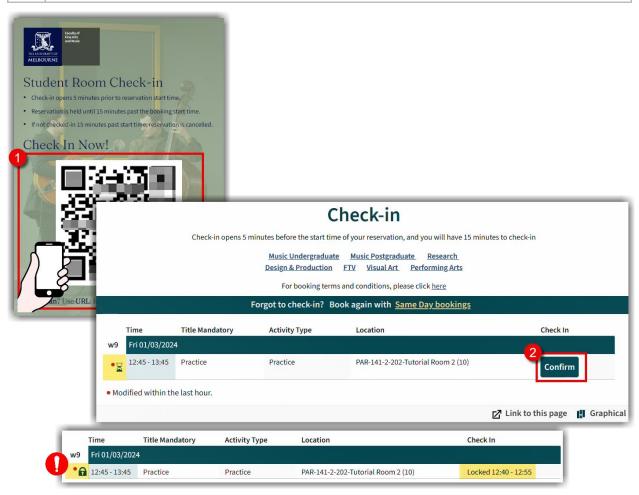

**Result:** Your booking will appear as confirmed in TE Reserve.

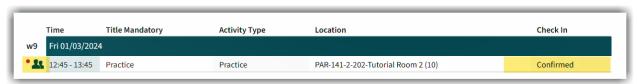

# Copyright Disclaimer

Version: TBC

Date of Approval: TBC

Author: Michelle Anderson | Instructional Designer

#### **Copyright Notice**

© The University of Melbourne – Faculty of Fine Arts & Music Timetable & Room Booking Team, 2024. This work is protected by copyright. Unless indicated otherwise, The University of Melbourne, Faculty of Fine Arts & Music owns the copyright subsisting in the work.

You may reproduce the work in whole or reproduce individual copy of the master for non-commercial education purposes only, subject to the inclusion of an acknowledgment of the source(s). Other than for the purposes indicated above and as permitted under the Copyright Act, you are prohibited from downloading, republishing, retransmitting, reproducing or otherwise using any of the materials included in the work as standalone files.

Requests and inquiries concerning reproduction and rights should be addressed to,

The Faculty of Fine Arts & Music Timetable & Room Booking Team - The University of Melbourne VIC 3010

Email: fineartsmusic-bookings@unimelb.edu.au

All materials are correct as of February 2024.

Issued: Feb 2024 Page 14 of 14